## COME IMPOSTARE LA FIRMA PADES

All'apertura della Consolle selezionare il l'opzione "UTILITÀ"

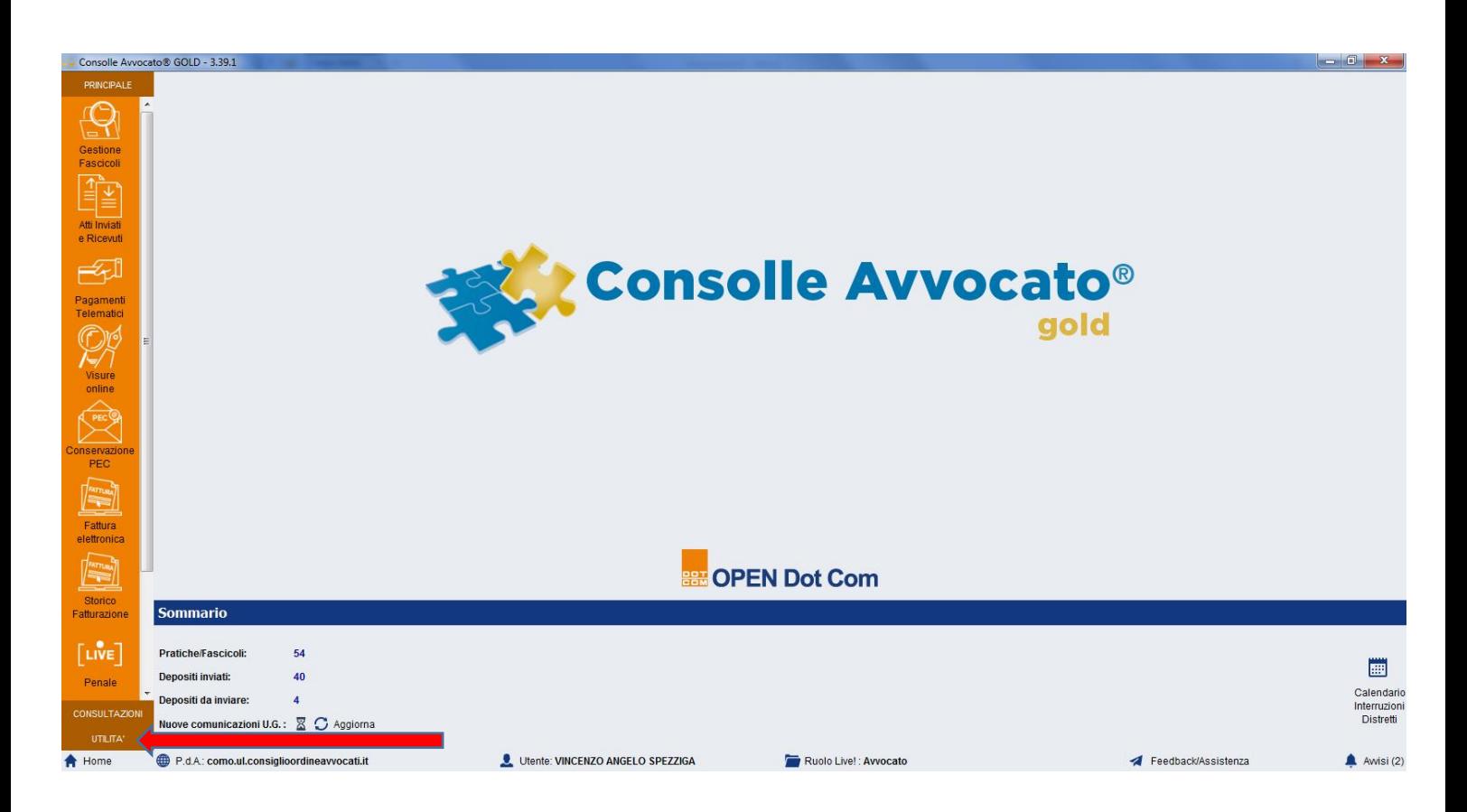

## Quindi selezionare l'opzione "CONFIGURAZIONE"

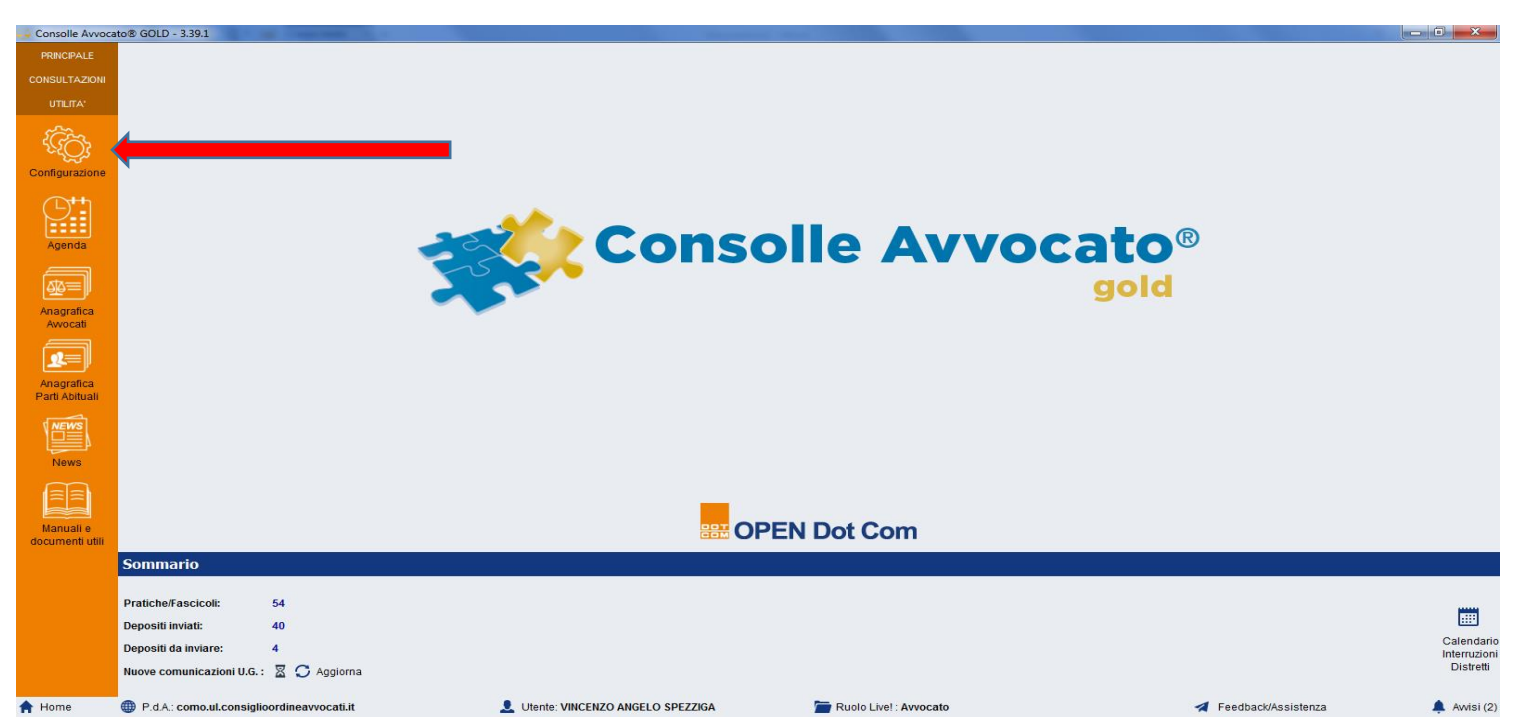

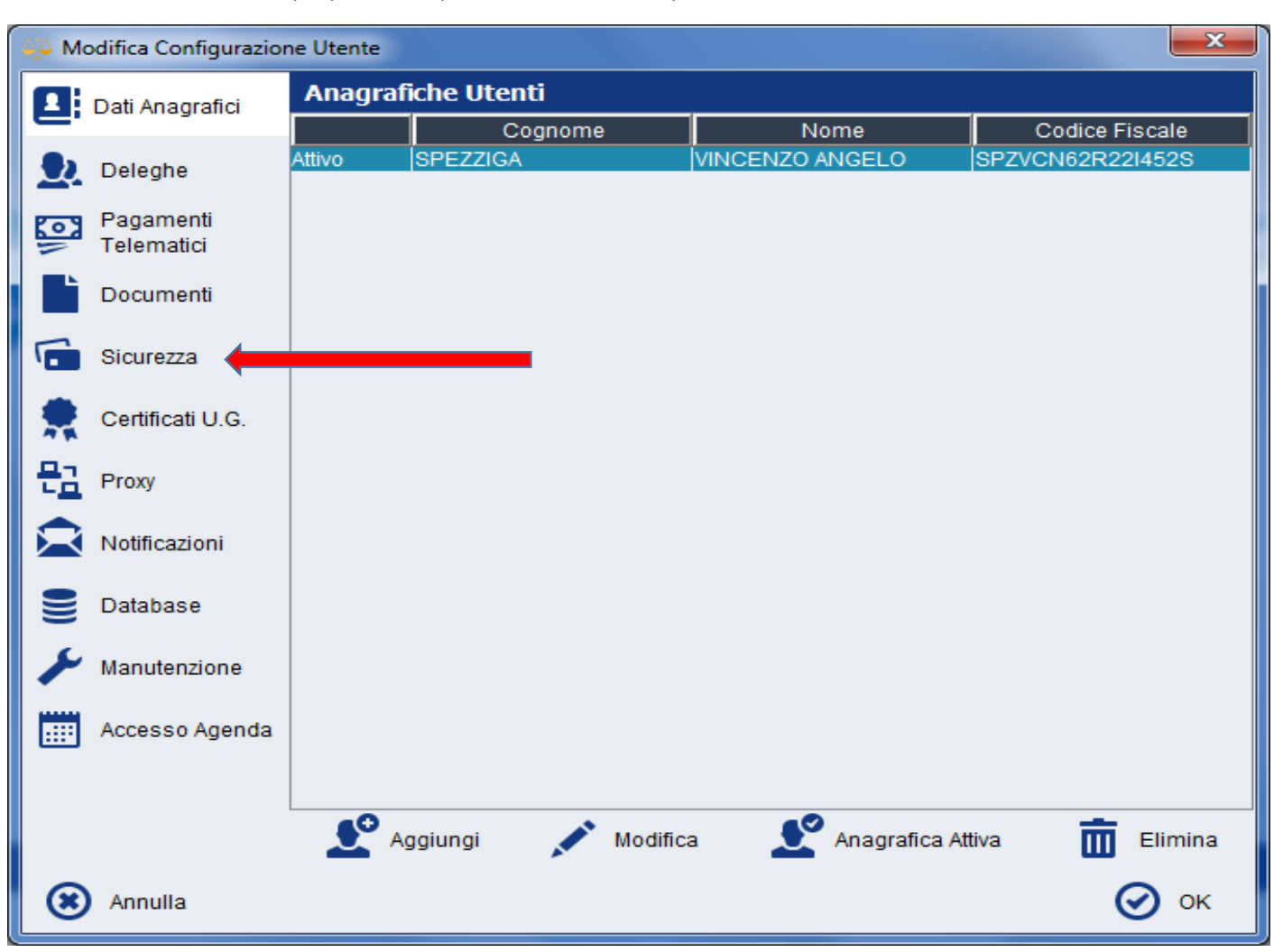

Nella maschera Pop Up che comparirà, selezionare l'opzione "Sicurezza"

Quindi inserire la spunta nella casella "Utilizza la firma digitale in formato PAdES" e poi confermare premendo sul tasto "OK"

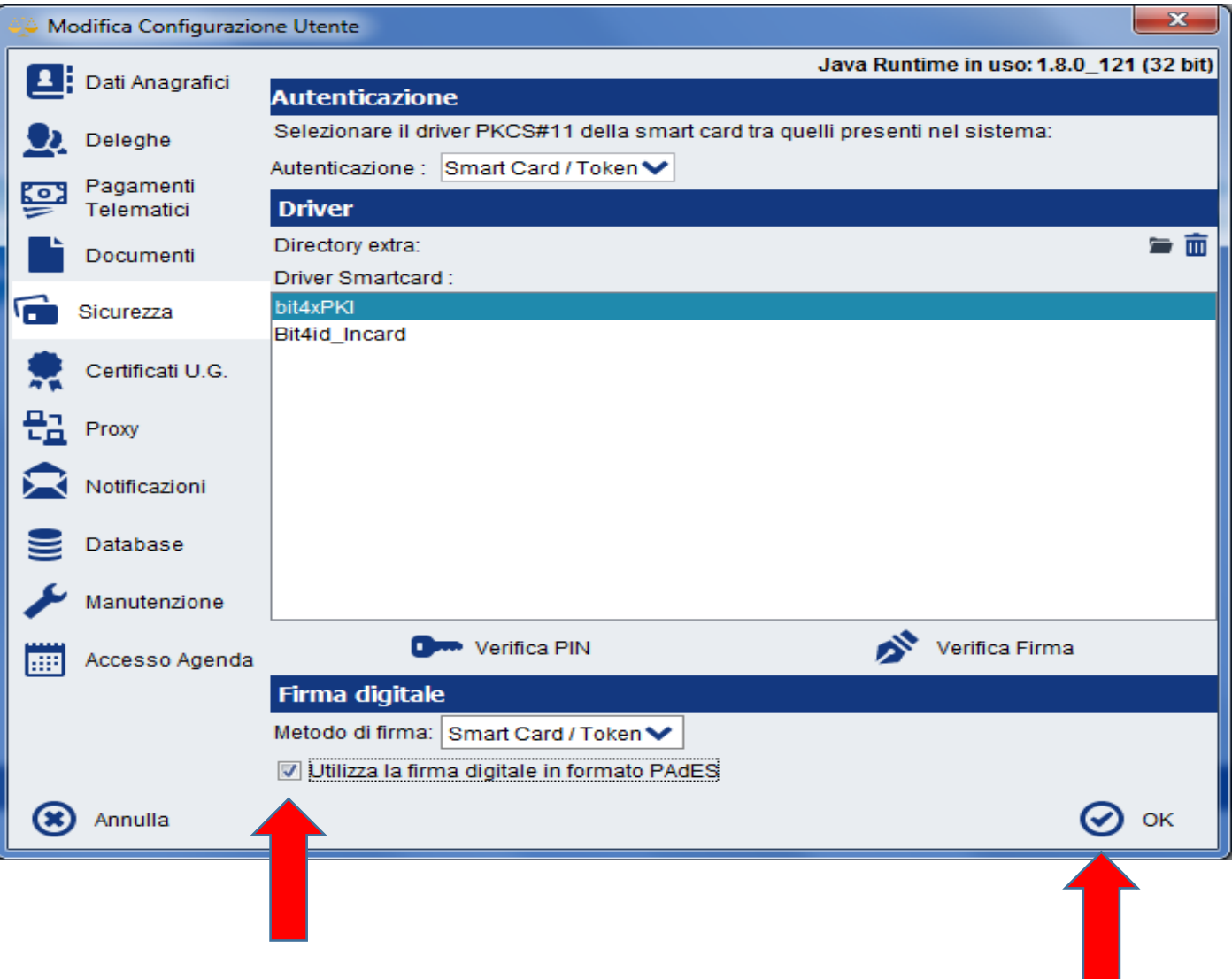